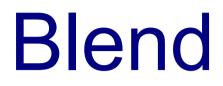

# Introduction

- The Expression Blend development environment provides with excellent tools for creating XAML interfaces.
- The Expression Blend can be easily integrated within the Visual Studio.
- Expression Blend doesn't have a free version. You can get a trial version at expression.microsoft.com/cc136530.aspx.

# **New Project**

- When creating a project you should choose its type. There are two basic types. Either it is a Silverlight project or a WPF project.
- Each of these two types has sub types to choose from.
- Make sure to choose the programming language you are using. Currently, the options are Visual C# and Visual Basic.

# **New Project**

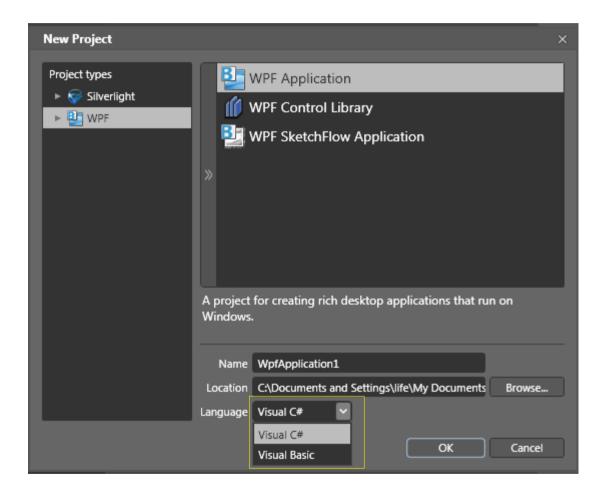

## The Assets Window

- The Assets window lists the tools that we can use when building a project.
- We first need to select the category on the left (Project, Controls, Styles, etc.) and then we shall get to see the items that fit it.

#### The Assets Window

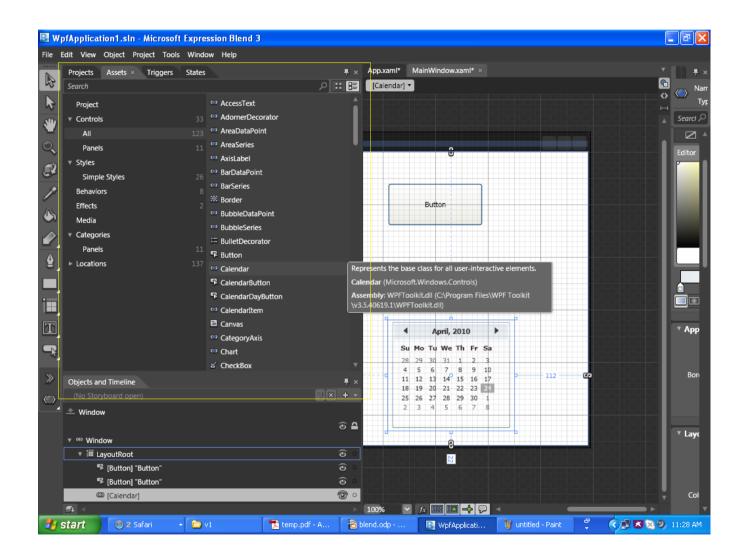

# **Projects Window**

- This tab lists all files our projects includes.
- When we double click on a XAML file the Expression Blend opens the Window Designer.
- When we double click a code file then the Expression Blend opens it using an internal code editor.

### **Projects Window**

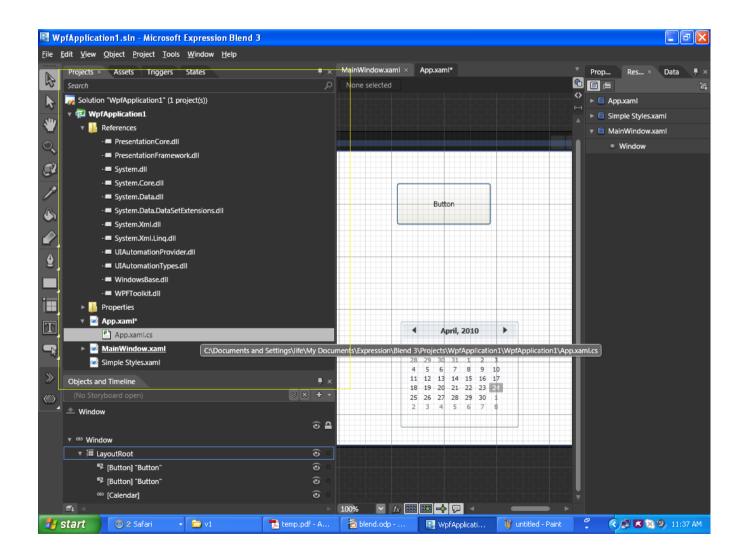

- This Window Designer allows us to edit windows and define new animations.
- The new animations are defined using the storyboard.

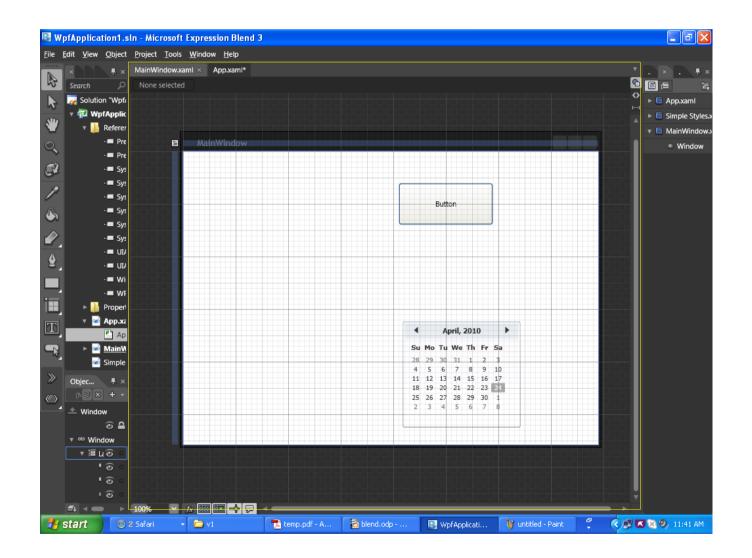

# You can hide all other panels by selecting Window > AutoHide All Panels

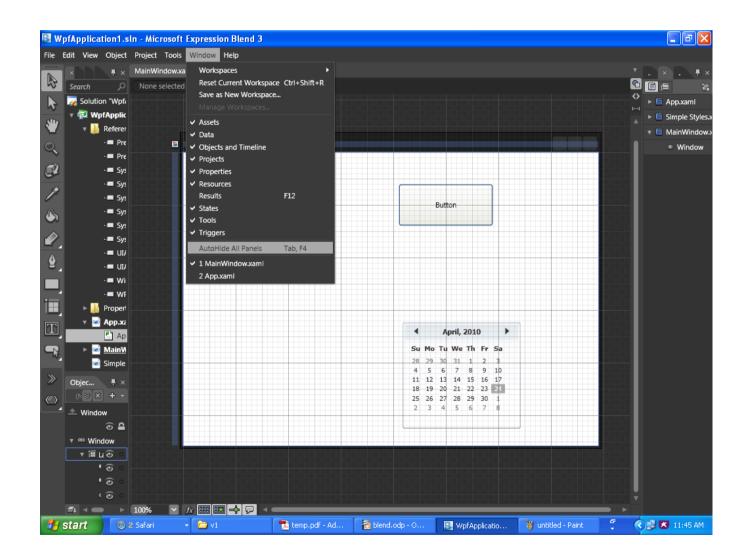

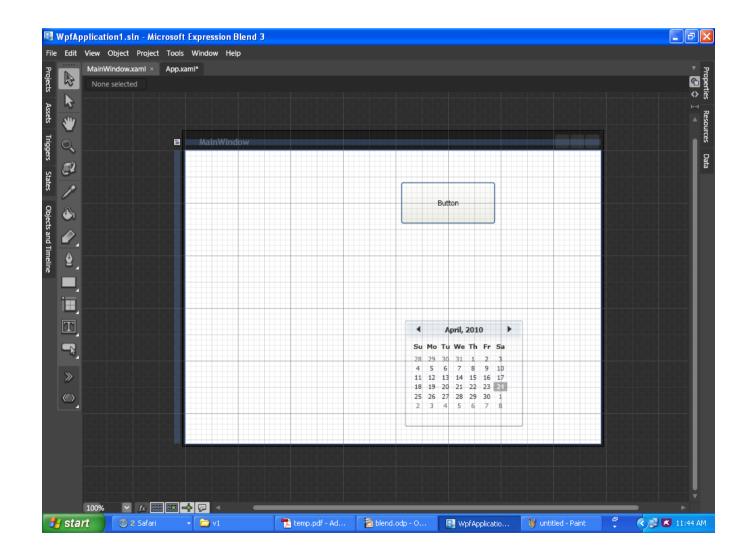

## **Properties Window**

This window allows you to view and modify the properties of a selected window control.

#### **Properties Window**

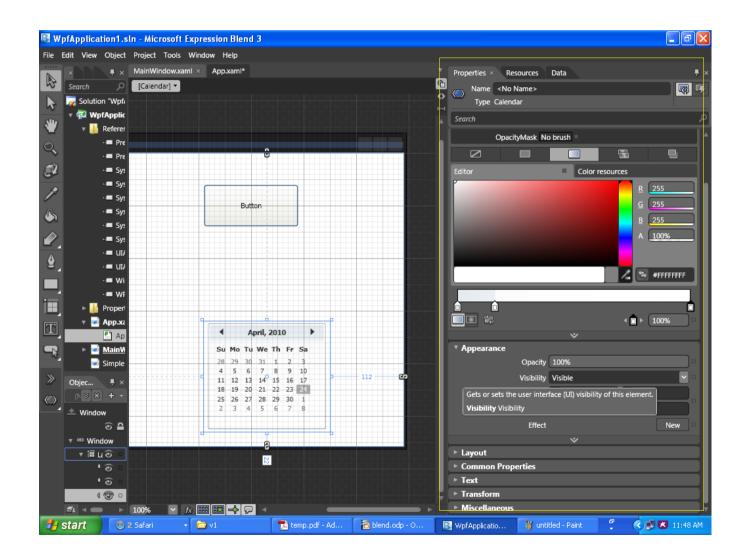

# Properties Window > Brushes

The brushes determine how an object is filled. We use brushes to determine how to fill thin elements, such as lines, as well.

## Properties Window > Brushes

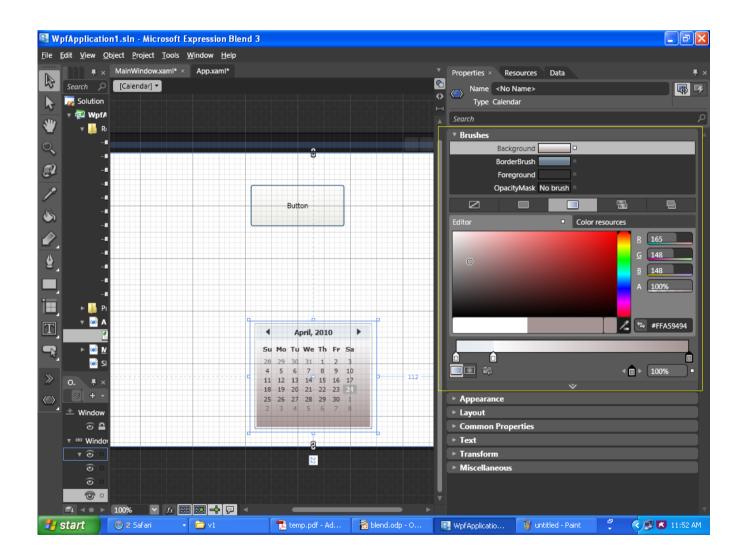

#### **Resources Window**

The resources window allows us to view and edit the resources we use.

#### **Resources Window**

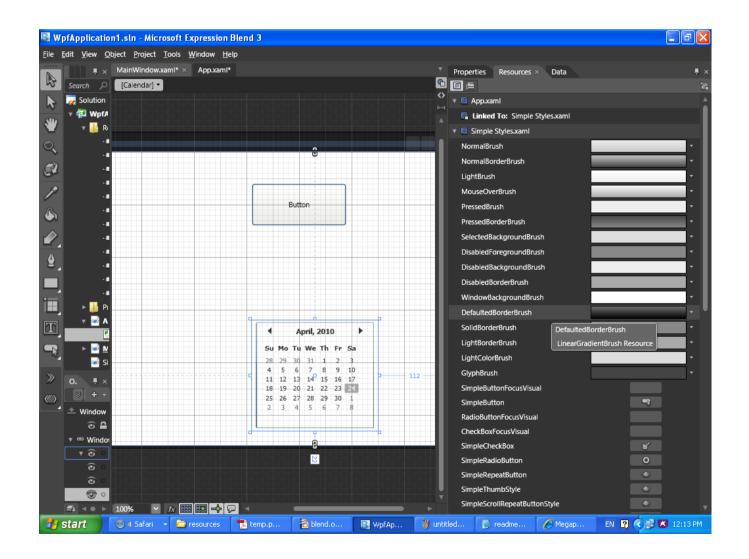

- The objects and the time-line allow us to edit the objects and create a story time-line.
- The icon that looks like an eye allow you to change the control visibility. You can use that icon in order to turn on and off its visibility.
- The icon that looks like a dot (or a padlock) means whether the control properties are locked... or not locked.

We can select a group of controls, right click the mouse and select 'Group Into' and then select a container control (such as the Grid or the StackPanel) on which those controls will be placed.

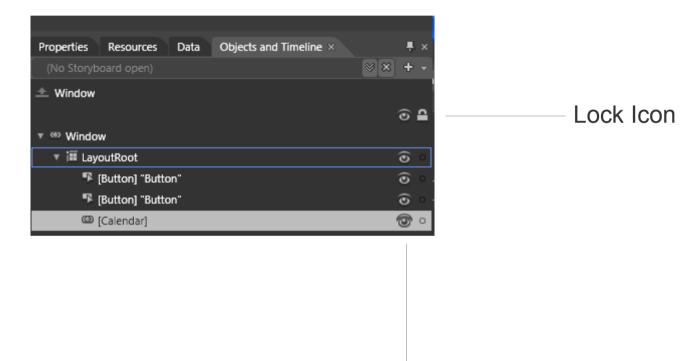

Visibility Icon

In order to create a new story board you should click on the plus icon button and select a name for the new story board.

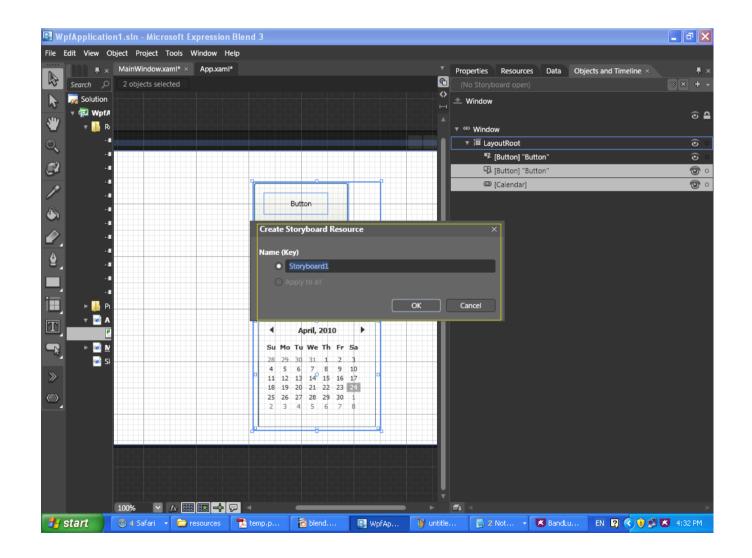

Once a new story board was created we can start creating the animation.

The Expression Blend allows us to create an animation in a similar way to Adobe Flash.

Pressing the Record Keyframe will duplicate the current key frame.

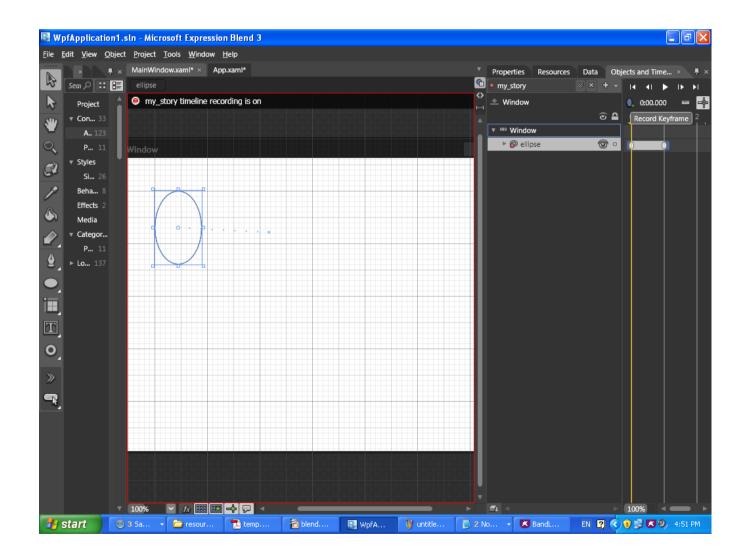

Triggers

- Once an animation was created we can set the trigger that will start it.
- By default, the Expression Blend hooks the storyboard to the window loaded event in order to start the animation as soon as the program starts.
- In order to set a trigger you should click on the control dropdown next to the right of the word 'when' and select the control you want to trigger the animation.

# Triggers

| WpfApplication2.sln - Microsoft Expression Blen | nd 3                                   |                                       |
|-------------------------------------------------|----------------------------------------|---------------------------------------|
| File Edit View Object Project Tools Window Help |                                        |                                       |
| Projects Assets Triggers × States 🖡 ×           | MainWindow.xaml ×                      | Properties Resources Data × 📮 ×       |
| + Event + Property - Trigger                    | Window -                               |                                       |
| G Window.MouseEnter                             | story_a timeline recording is on       | Project                               |
|                                                 |                                        | <ul> <li>This document</li> </ul>     |
| When Window V. MouseEnter V is raised +         |                                        |                                       |
|                                                 |                                        |                                       |
| story_a + · Begin +                             |                                        |                                       |
| Begin                                           |                                        |                                       |
| Stop<br>Pause                                   |                                        |                                       |
|                                                 |                                        |                                       |
| SkipToFill Objects and Timelii Resume           |                                        |                                       |
| ● story_a ◎ × Remove I ↓I ► I► ►I               | Button                                 |                                       |
|                                                 | Button                                 |                                       |
|                                                 |                                        |                                       |
| ► 🖗 Window                                      |                                        |                                       |
|                                                 | April, 2010                            |                                       |
|                                                 | Su Mo Tu We Th Fr Sa                   |                                       |
| T                                               | 28 29 30 31 1 2 3                      |                                       |
|                                                 | 4 5 6 7 8 9 10<br>11 12 13 14 15 16 17 |                                       |
|                                                 | 18 19 20 21 22 23 24                   |                                       |
|                                                 | 25 26 27 28 29 30 1<br>2 3 4 5 6 7 8   |                                       |
| »                                               |                                        |                                       |
|                                                 |                                        |                                       |
|                                                 |                                        |                                       |
|                                                 |                                        |                                       |
|                                                 |                                        |                                       |
|                                                 |                                        |                                       |
|                                                 |                                        |                                       |
|                                                 |                                        |                                       |
| <b>≝</b> 4   100%   <b>■</b>                    | 100% 🗠 🏠 🔛 🔛 📥 🖓 🖓 <                   |                                       |
|                                                 |                                        | ofApplication2.s 🚏 < 😒 🛃 🧶 💌 10:48 PM |
| 🛃 start 💿 2 Safari 🔹 🎓 resource                 | es Adobe Diend.oop - Open              | ofApplication2.s 🚆 🔇 🕄 💆 🕺 10:48 PM   |

### **Control Toolbox**

The control toolbox allows us to add controls on the window.

#### **Control Toolbox**

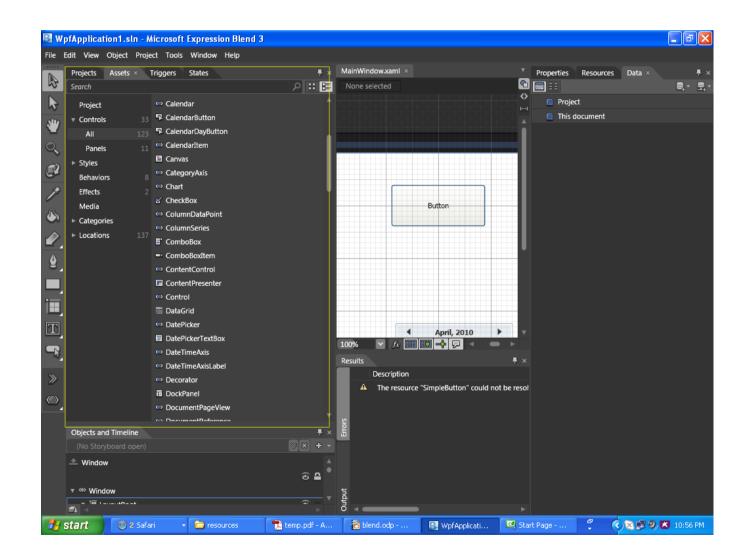

## The Code

- Working with Microsoft Expression Blend we can actually work on the same projects on which we work with Microsoft Visual Studio.
- The same project can be opened in those two tools concurrently.

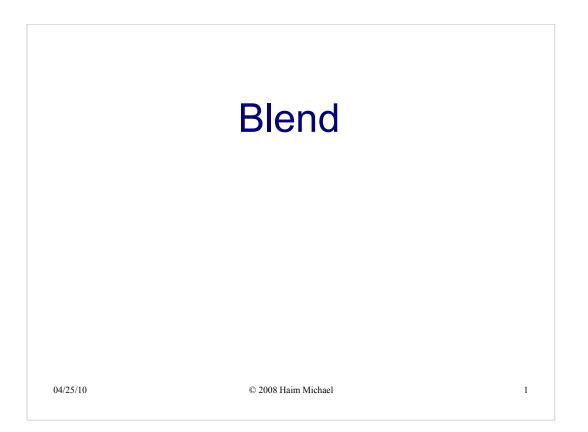

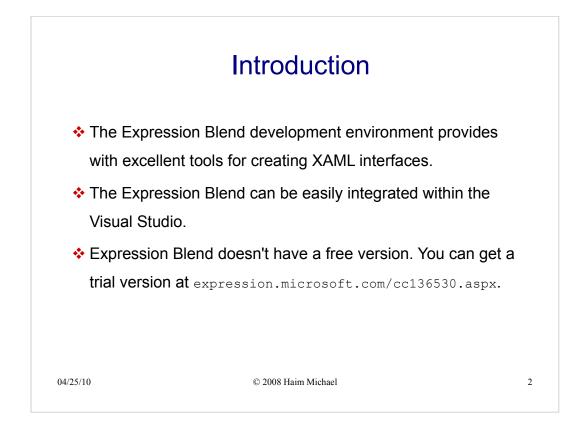

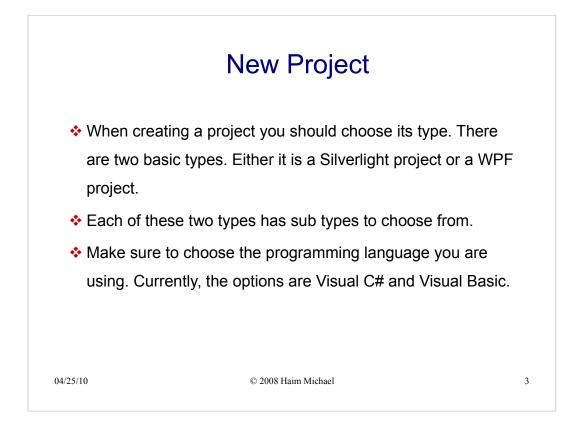

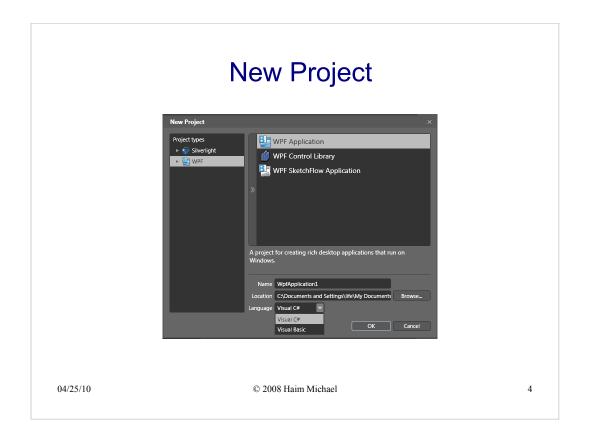

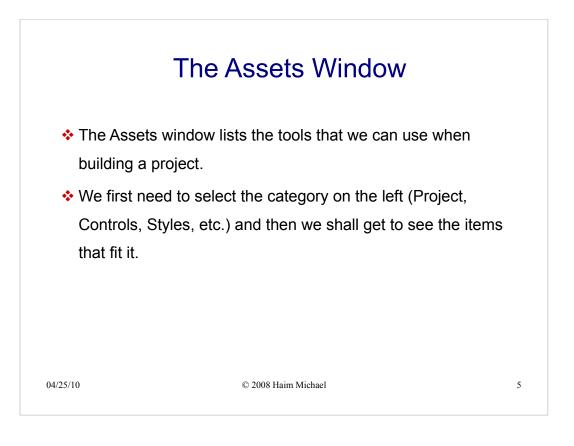

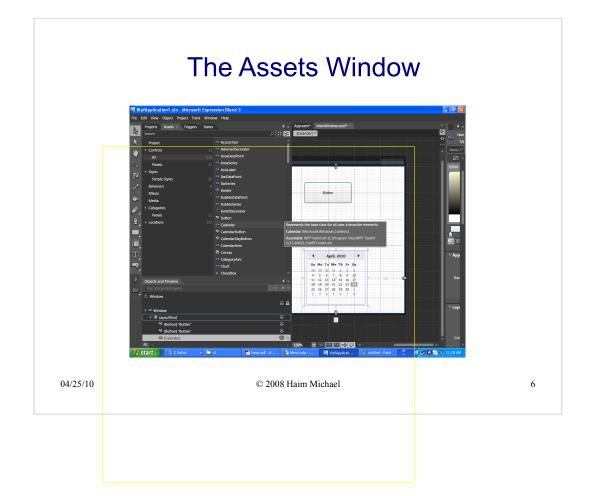

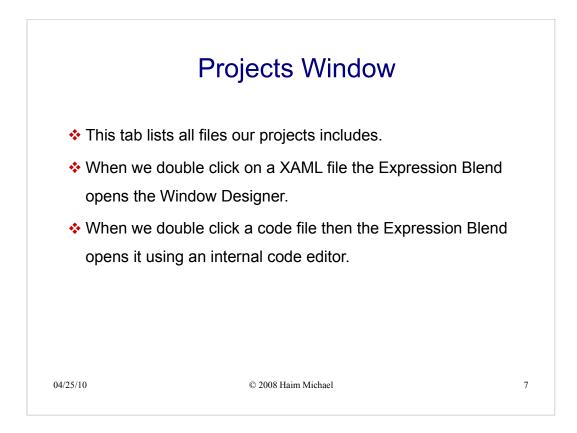

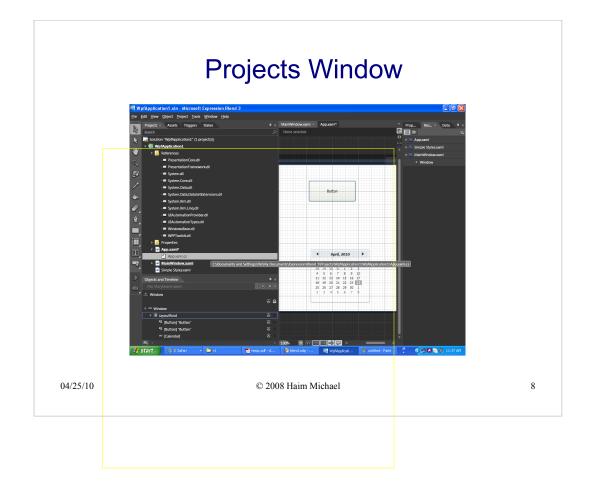

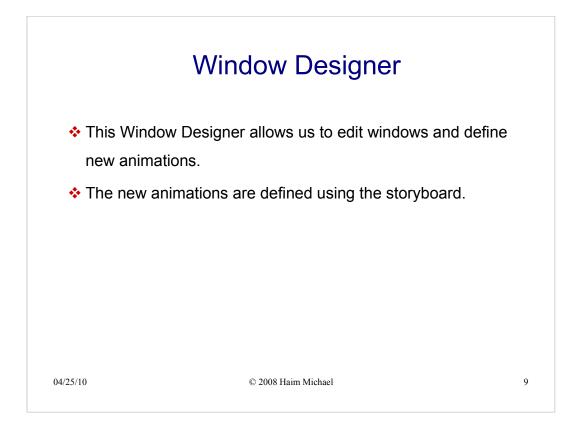

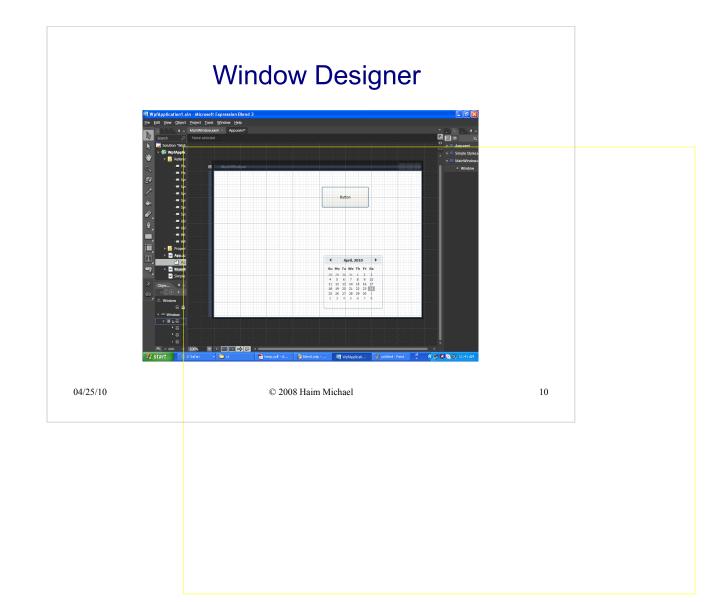

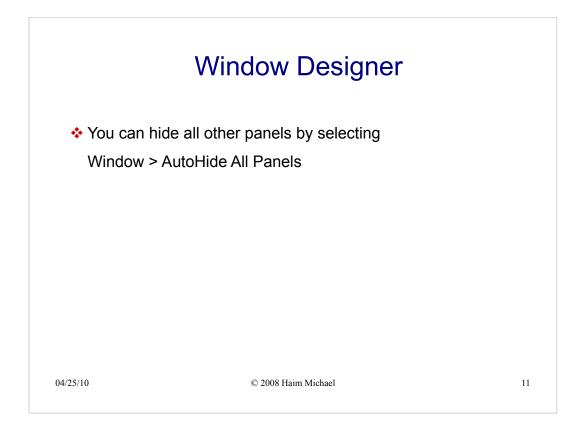

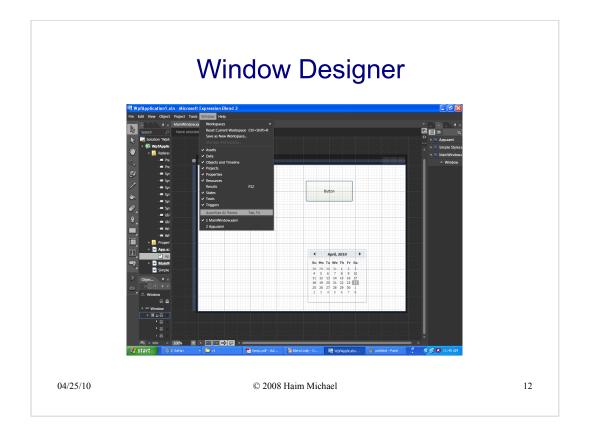

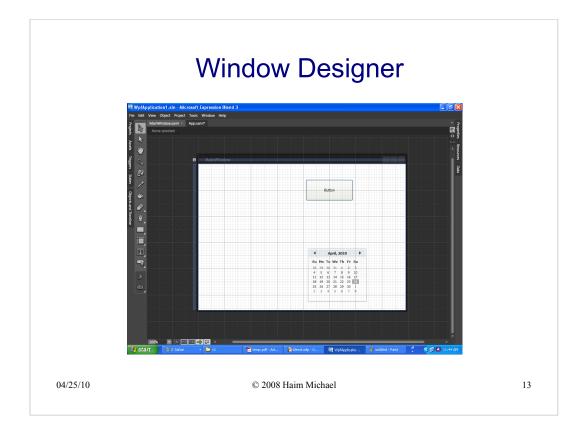

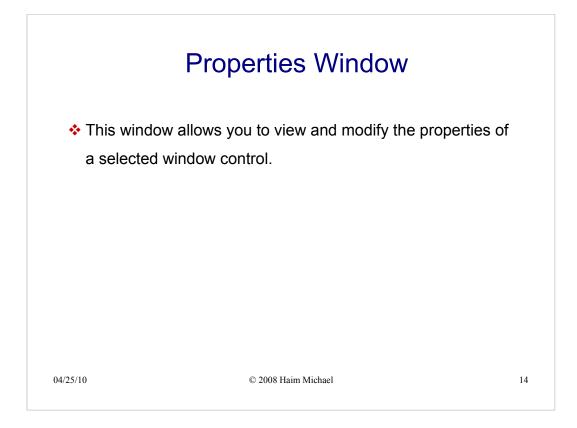

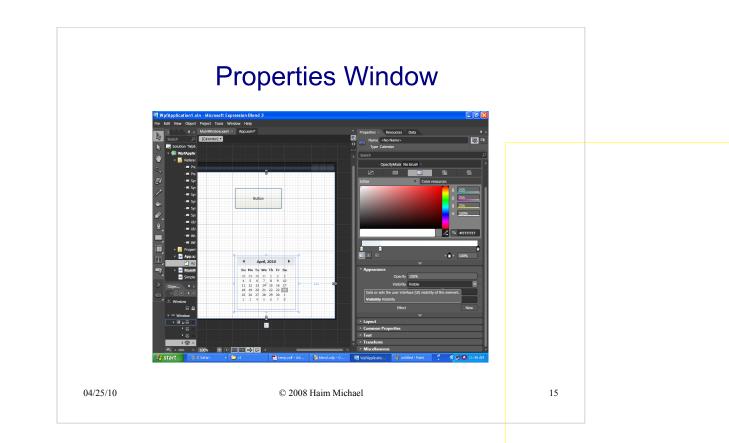

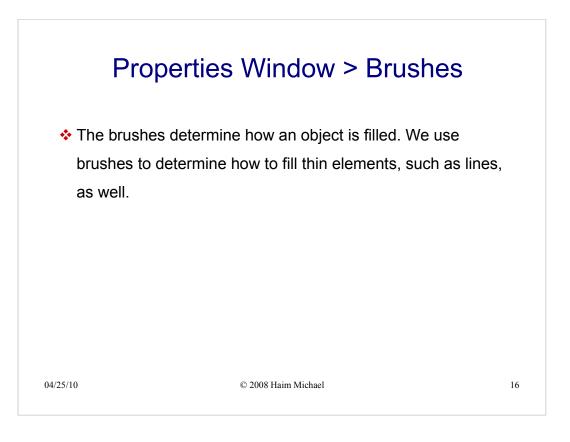

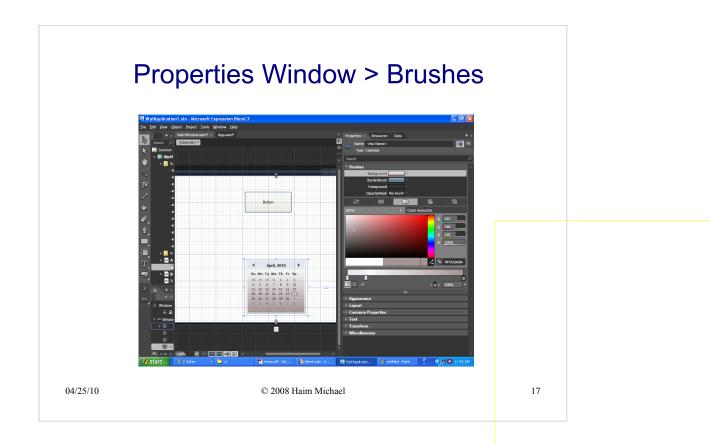

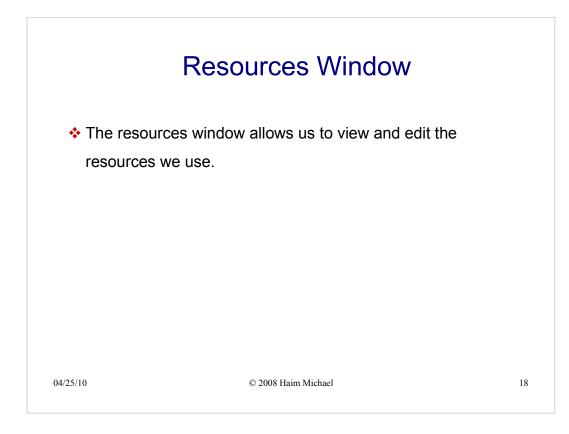

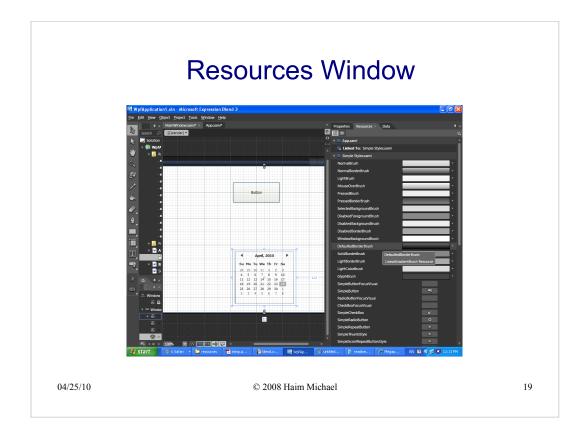

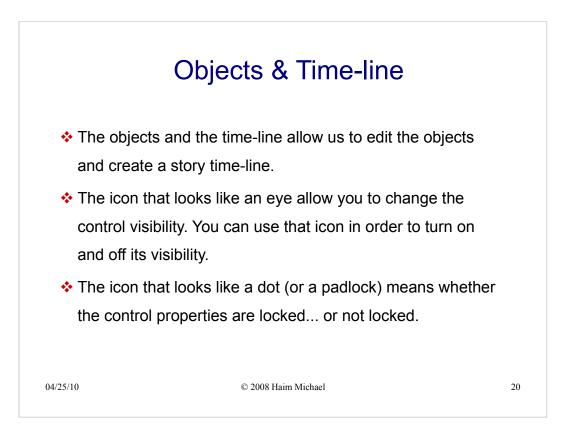

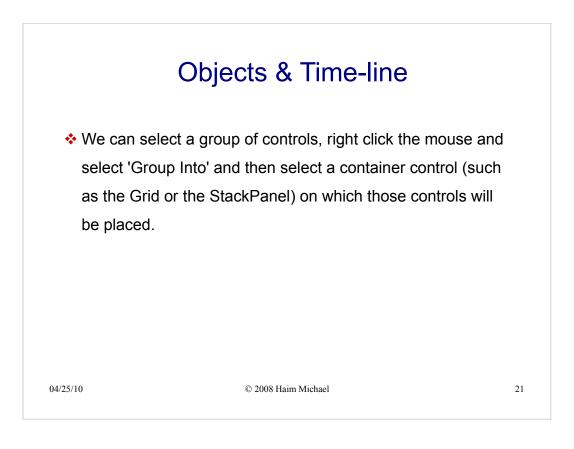

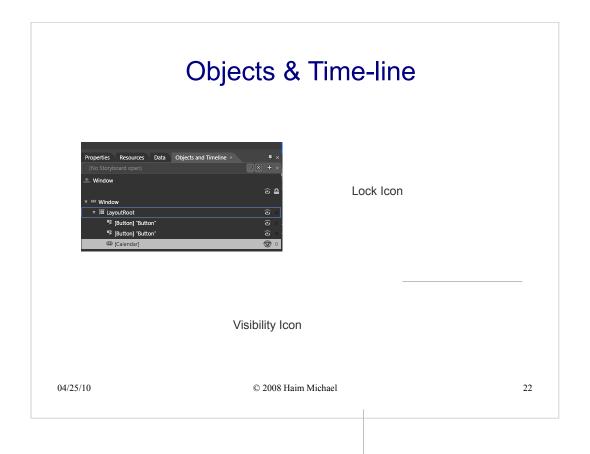

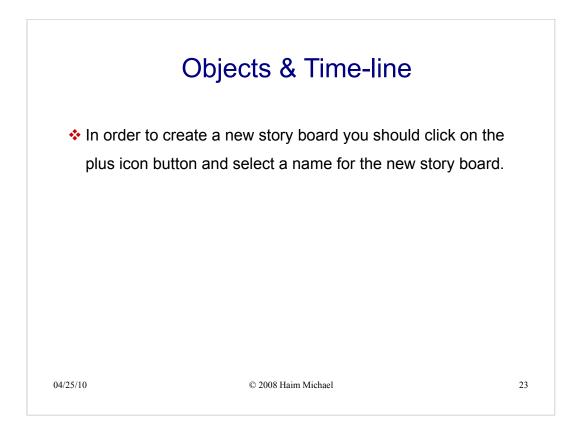

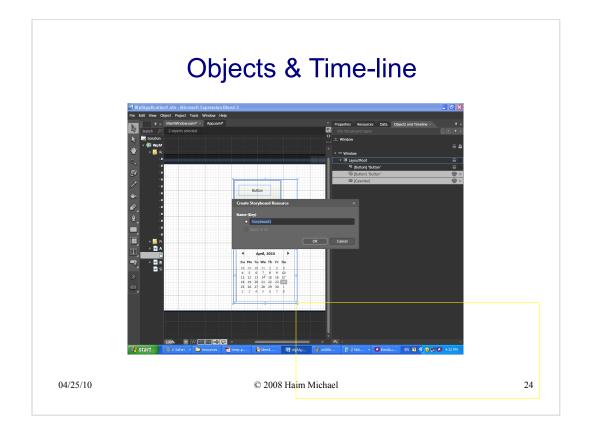

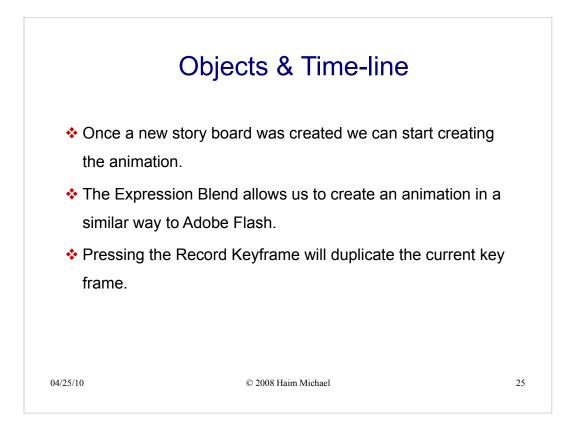

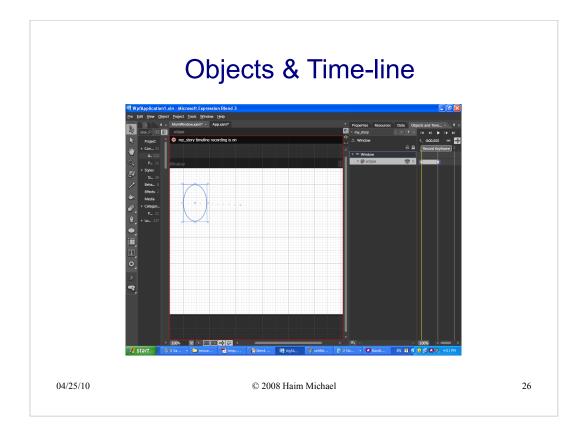

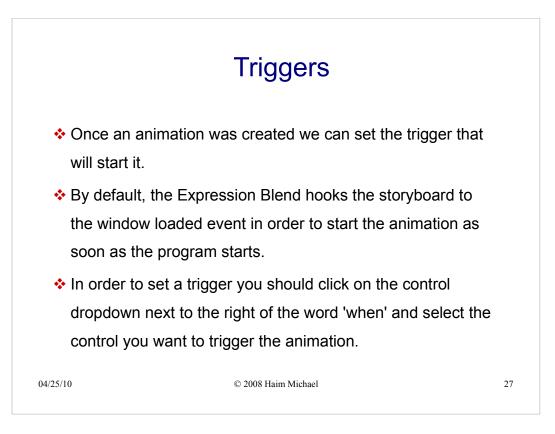

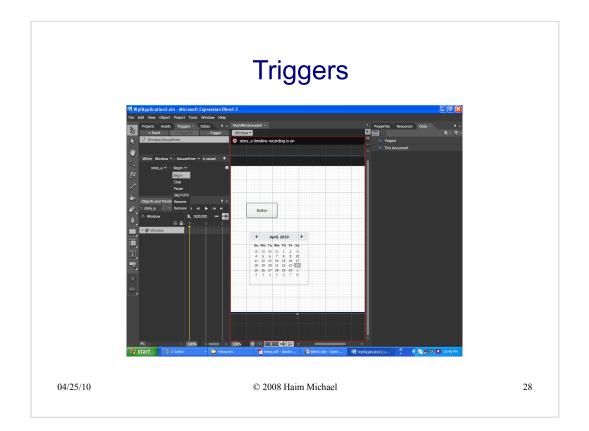

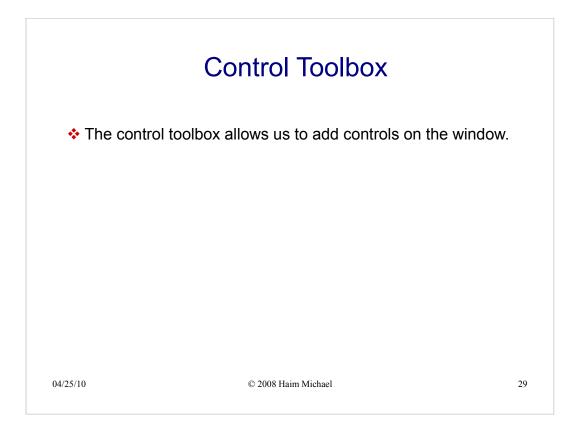

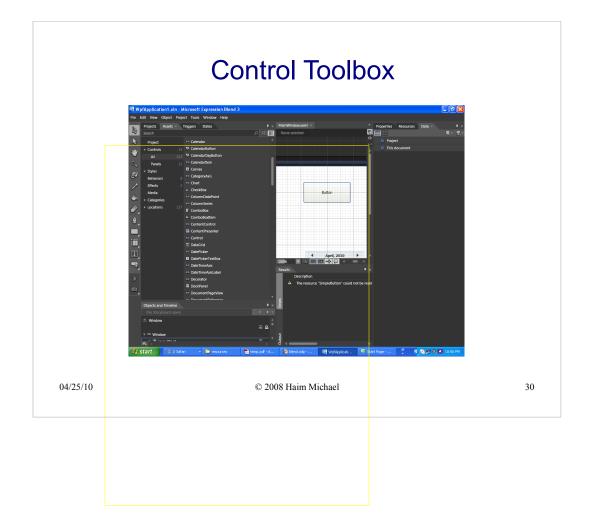

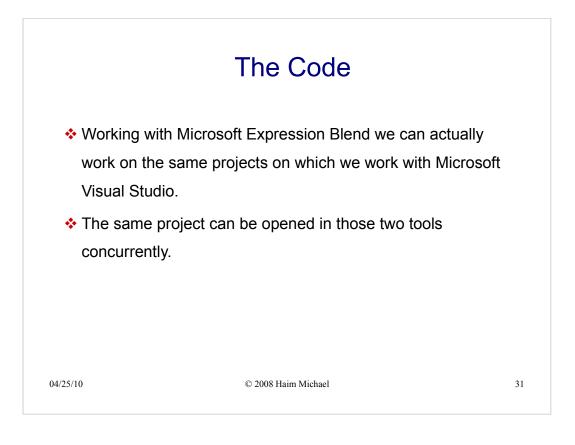